# **Universidad Politécnica de Cartagena**

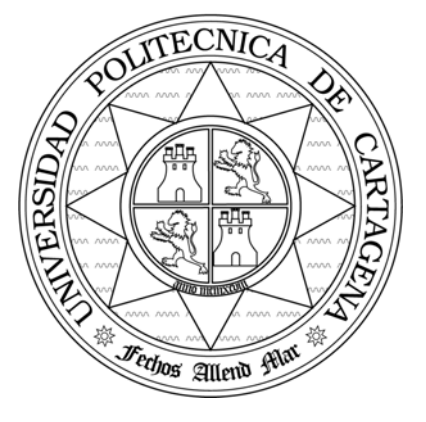

**Escuela Técnica Superior de Ingeniería de Telecomunicación**

# **FUNDAMENTOS DE TELEMÁTICA**

# **PRÁCTICA 3B. ETHERNET: ESTUDIO DEL NIVEL FÍSICO Y DEL NIVEL DE ENLACE.**

**Profesores:** 

**Felipe García Sánchez Elena Pérez Andrés Antonio Javier García Sánchez** 

# ÍNDICE

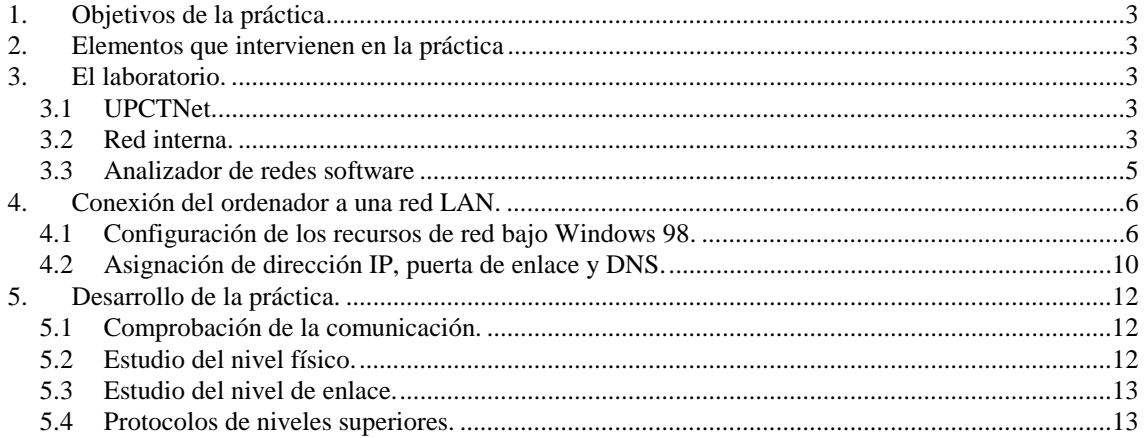

 $-2$ 

## **1. Objetivos de la práctica**

- Analizar los distintos aspectos telemáticos que intervienen en las comunicaciones entre ordenadores personales interconectados mediante una red Ethernet
- Comprender y analizar la funcionalidad de una tarjeta de red Ethernet.
- Conocer el conexionado de red en el caso de varios ordenadores.
- Configurar las comunicaciones en red bajo Windows 98 para una red interna.
- Observar el nivel físico mediante un osciloscopio digital.
- Observar el nivel de enlace mediante un analizador de red.
- Observar el encapsulado de tramas de los distintos protocolos.

## **2. Elementos que intervienen en la práctica**

- PC's que actúan como cliente/servidor en un entorno Windows.
- Tarjetas de red Ethernet para bus PCI.
- Red de comunicaciones interna del laboratorio.
- POD's RJ-45 para el estudio del nivel físico.
- 1 *switch* de 24 puertos.
- 1 Osciloscopio digitales YOKOGAWA.
- 1 *hub* de 8 puertos.
- Cables de conexionado UPT 5 con terminales RJ-45 con conexión pin a pin.

Los equipos terminales de datos están formados por PC conectados a la red del laboratorio. Las tomas de las rosetas de cada uno de los puestos están conectadas, mediante el cableado interno del laboratorio a las correspondientes tomas del armario de comunicaciones. Cada uno de los puestos tiene 3 tomas para RJ-45 que se corresponden con otras tantas tomas en el armario de conexiones. La identificación de las tomas de cada puesto es sencilla pues en el armario de comunicaciones las tomas están numeradas según el puesto al que corresponden.

 Mediante los cables de conexionado adecuados se pueden hacer conexiones punto a punto entre PC's, o conectar los ordenadores al *switch* para componer una red de varios usuarios.

## **3. El laboratorio.**

El laboratorio está dotado, en lo concerniente a redes, con dos redes de cableado estructurado. Además dispone de instrumentación telemática, que en el caso de esta práctica será un osciloscopio digital y un analizador de redes software.

### **3.1 UPCTNet.**

 La primera es la red general del edificio, no utilizada en esta práctica. Mediante esta red cada puesto de trabajo dispone dos rosetas con tomas para conectores **RJ-45** a los que llegan una **manguera de cuatro pares** de **categoría 5**. A través de estas tomas la central de comunicaciones del edificio nos puede dar servicio de telefonía analógica, RDSI y acceso a la red del edificio.

#### **3.2 Red interna.**

Ésta será la que nos sirva para realizar las distintas comunicaciones durante las sesiones de prácticas. La arquitectura de esta red es idéntica a la cualquier otra red de comunicaciones, por ejemplo, la del edificio. Esta red interna realiza la conexión de cada una de las tomas que hay en los puestos con otras tantas tomas que hay en un armario de conexiones. Cada uno de los ordenadores de los puestos se puede conectar a tres tomas RJ-45. Cada una de estas tomas está conectada a otra que se encuentra en al armario de comunicaciones a través de una manguera de cuatro pares trenzados de categoría 5. Para realizar estas conexiones se dispondrá de los cables correspondientes junto con los conectores y conexiones adecuadas.

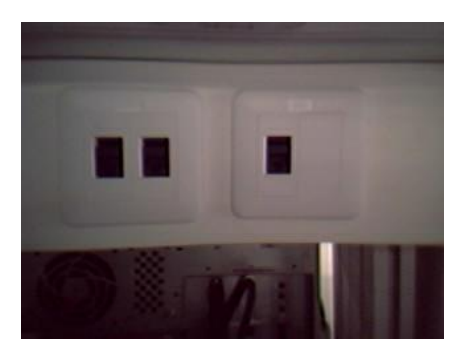

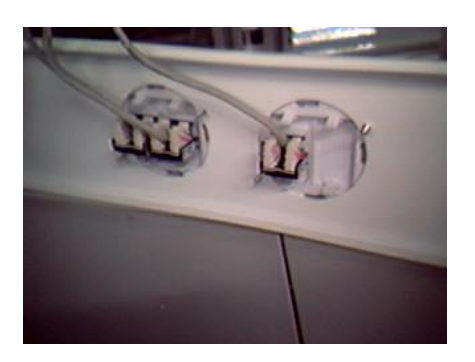

**Tomas de la red interna. Conexiones de las tomas de la red interna.** 

#### **Armario de comunicaciones**

En este armario lo primero que nos encontramos es una serie de bocas que se corresponden con cada una de las tomas de los puestos de trabajo. Además existen 48 tomas adicionales para RJ-45 que están conectadas a la centralita telefónica del laboratorio. A ellas llegan líneas RDSI y líneas de telefonía analógica. Estas Líneas se reparten entre las tomas de la siguiente manera:

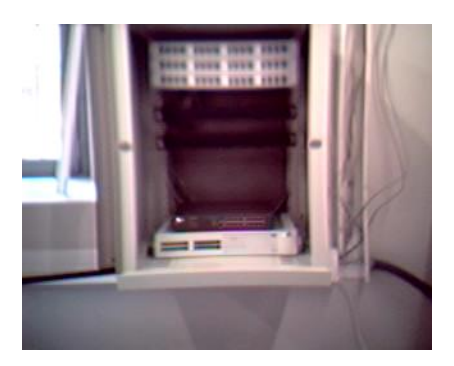

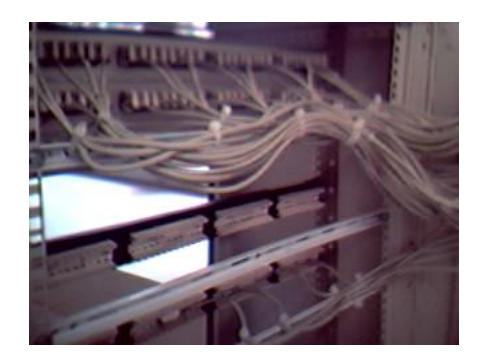

**Armario de comunicaciones. Frontal y bastidor de conexiones.** 

- 8 tomas libres y sin conectar.
- 16 tomas correspondientes a 16 líneas de teléfono.
- 24 tomas correspondientes a 8 líneas RDSI. Cada línea RDSI esta conectada a 3 tomas cada una.

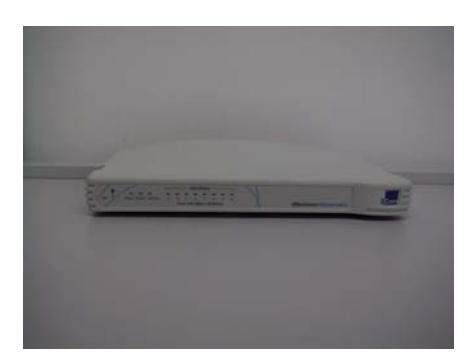

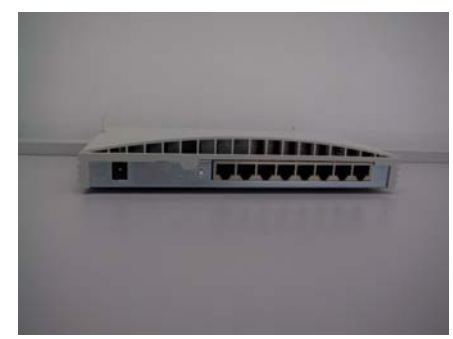

#### *Hub* **de 8 puertos. Disponible 1 por banco.**

Dentro del armario de conexiones encontramos un *hub* de 16 puertos y un *switch* configurable por software de 24 puertos. Estos elementos nos permitirán construir distintas configuraciones de red LAN en el laboratorio. Además, cada banco dispondrá también de un *hub* de 8 puertos.

Durante la sesión de prácticas el alumno dispondrá de latiguillos de pares trenzados con conectores RJ-45, con los cuales realizará las conexiones adecuadas o bien en cada uno de los *hubs* que hay por banco o bien en el armario de comunicaciones para tener distintas configuraciones de red. Los latiguillos que se emplearán en la práctica son de dos tipos: conexión pin a pin (normal) y conexión cruzada. El alumno tendrá especial cuidado en la elección del cable a usar según la comunicación que deba realizar. Nótese que en el caso de utilizar el *hub*, se puede realizar una conexión cruzada utilizando adecuadamente la boca 8.

## **3.3 Analizador de redes software**

El analizador de redes que va a utilizarse consiste en un ordenador personal ejecutando el software **Ethereal**. Este programa analiza las tramas a partir del nivel MAC hacia arriba, por lo que será adecuado para la realización de la práctica.

El icono de arranque del programa Ethereal se encuentra (en realidad es un acceso directo) en el escritorio de Windows. Haciendo doble clic aparecerá la pantalla principal.

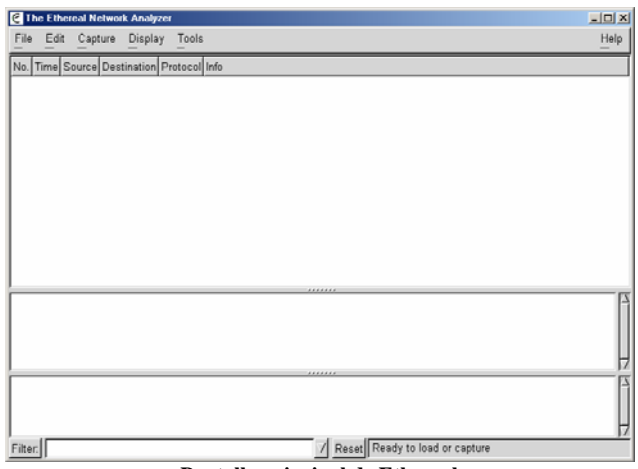

**Pantalla principal de Ethereal** 

A continuación, utilizando el menú "Capture" se puede seleccionar entre las diferentes interfaces de comunicaciones de que dispone el PC. En concreto, nos interesa el dispositivo de red.

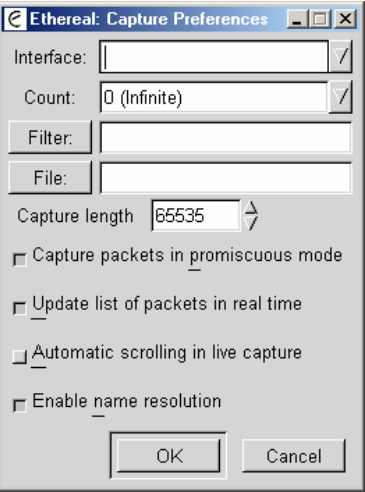

**Ethereal: Preferencias de captura** 

Una vez en modo captura, se verán las distintas tramas capturadas que han estado presentes en la red. Sólo habrá que seleccionar la trama de interés para analizarla en detalle.

## **4. Conexión del ordenador a una red LAN.**

En este apartado explicaremos como configurar los recursos de red de un PC que trabaje sobre Windows 98. Antes de poder configurar este recurso, la tarjeta de red debe de estar instalada y funcionar correctamente. El proceso de instalación depende de la tarjeta de que se disponga y suele ser bastante sencillo, normalmente el software y documentación de instalación se entrega con la compra de la tarjeta y habrá que remitirse a él para realizar la instalación correctamente. En este apartado se asume que este proceso ya se ha realizado, con lo que se puede pasar a configurar la tarjeta de red y los recursos de red en nuestro PC.

### **4.1 Configuración de los recursos de red bajo Windows 98.**

Al configurar los recursos de red estamos especificando que protocolos se usan durante las comunicaciones en red, el adaptador o adaptadores de red que usamos (tarjeta o tarjetas de red) y que tipo de servicios y cliente tendrá nuestro recurso de red. Los pasos a seguir son los siguientes:

1- Abrir el panel de control Dentro de la ventana de panel de control seleccionar el icono red y haciendo un doble clic sobre él aparecerá la ventana de configuración del recurso de red con sus tres pestañas:

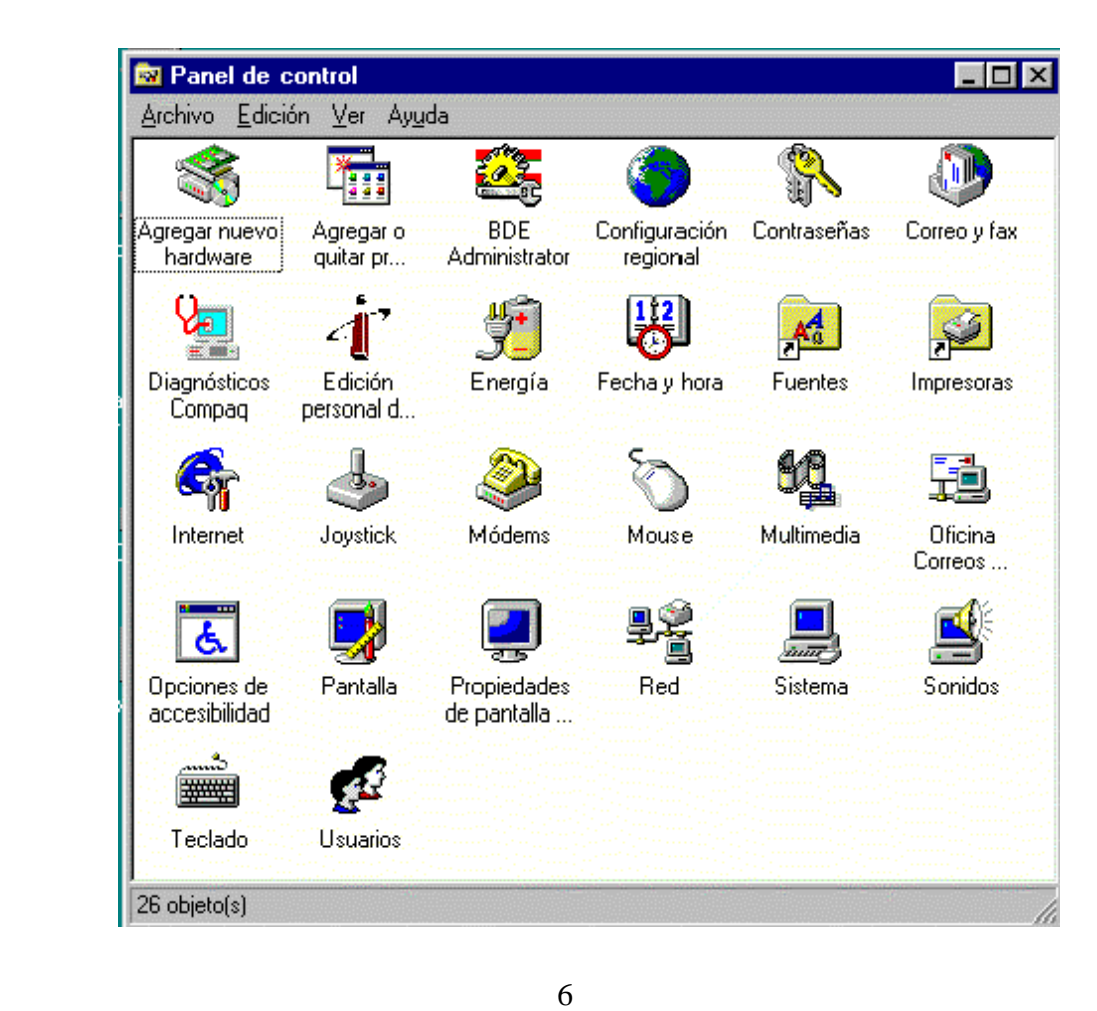

Dentro de la pestaña de identificación habrá que darle un nombre al PC y un nombre de grupo de trabajo. La pestaña de control de acceso permite seleccionar si éste se hace sobre los recursos o sobre usuarios y grupos.

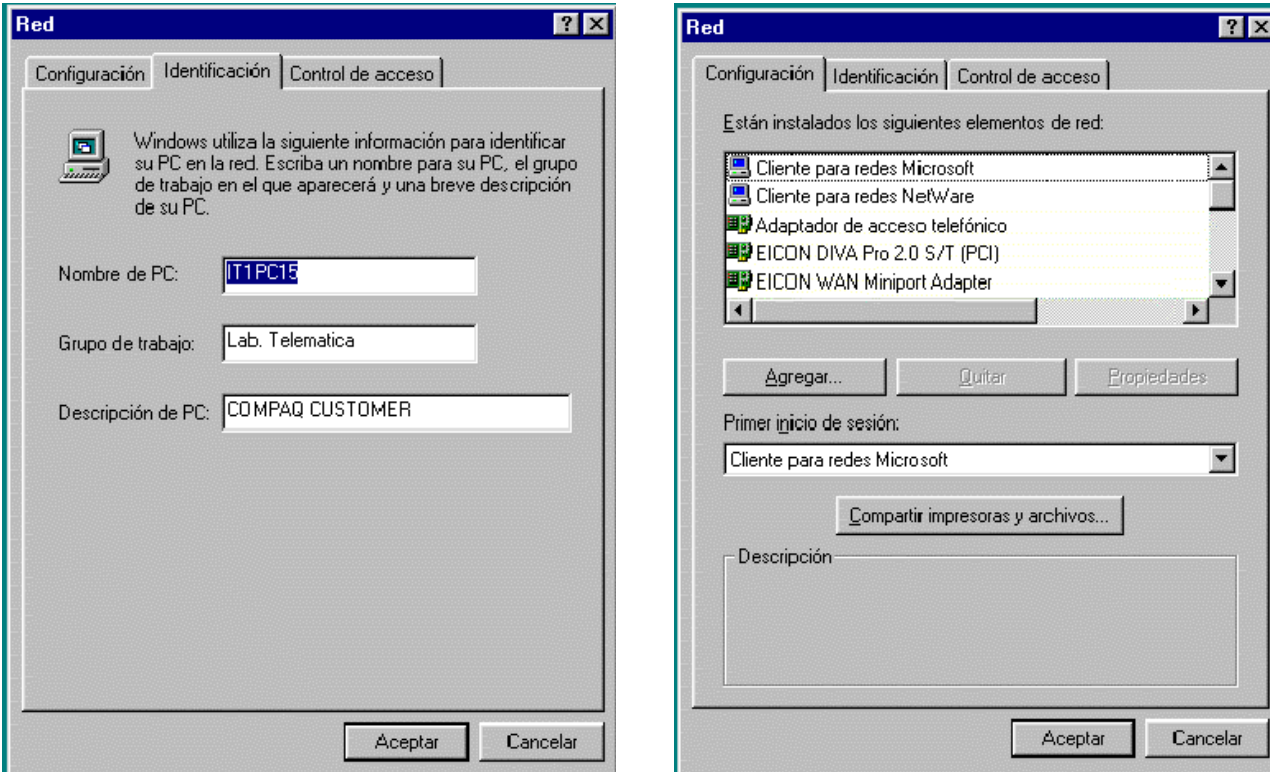

3- En la pestaña de configuración se pueden ver los adaptadores de red, servicios, protocolos y clientes de nuestra red. Pulsando el botón "*Agregar*" aparece una nueva ventana que nos permite añadir adaptadores de red, servicios, protocolos y clientes.

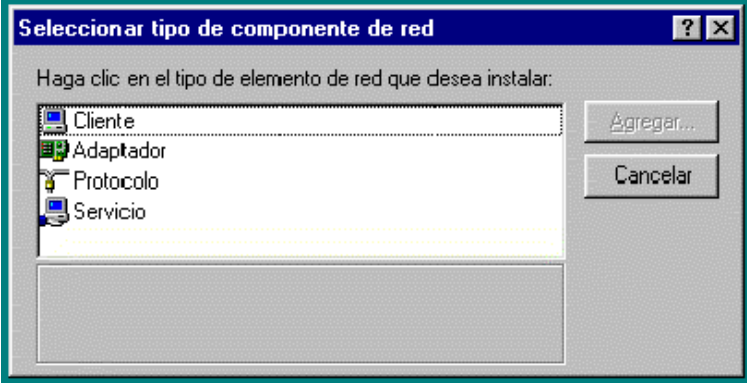

En principio si la tarjeta de red está bien instalada no habrá que añadir ningún adaptador, pues éste ya existirá. Si queremos que nuestro PC pueda ser accedido por otros usuarios, el elemento de red a añadir es "servicio".

4- Seleccionando el ítem servicio y haciendo clic en "Agregar" aparece la siguiente ventana: Aparecen un conjunto de fabricantes y a la derecha los servicios de red del fabricante que se seleccione. Por ejemplo si elegimos Microsoft podremos seleccionar "compartir impresoras y archivos para redes *Microsoft*". Con esta selección se podrán tener carpetas de nuestro ordenador que pueden ser utilizadas de forma compartida.

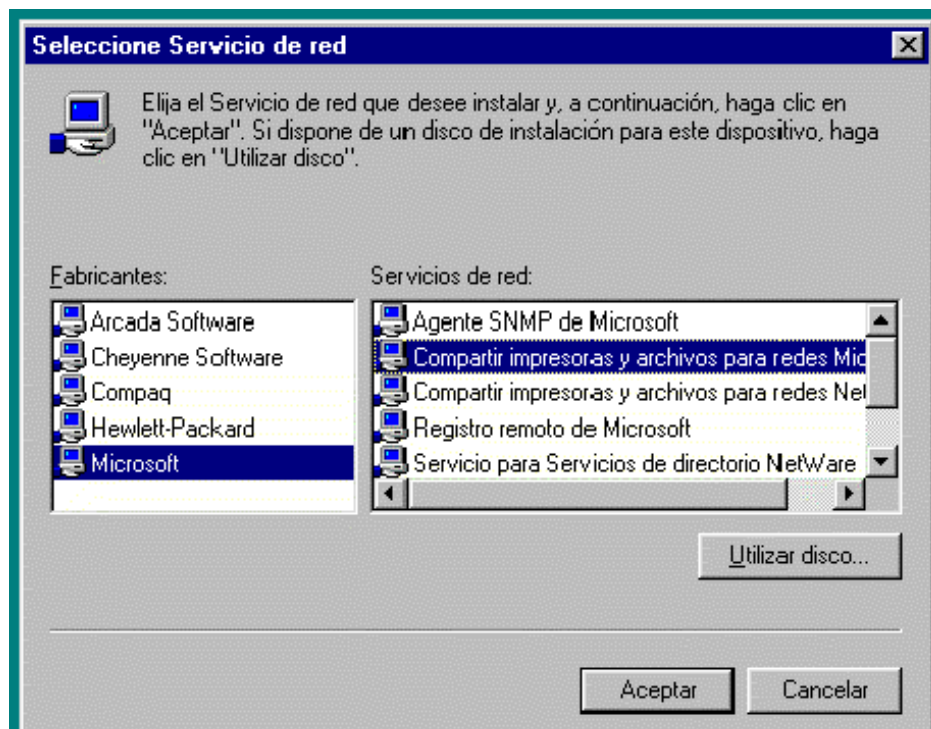

5- Pulsando aceptar volveremos a la ventana de selección de componentes de red. Si seleccionamos el ítem "*Cliente*" y hacemos clic en "*Agregar*", aparece la ventana 'Seleccione cliente de red'.

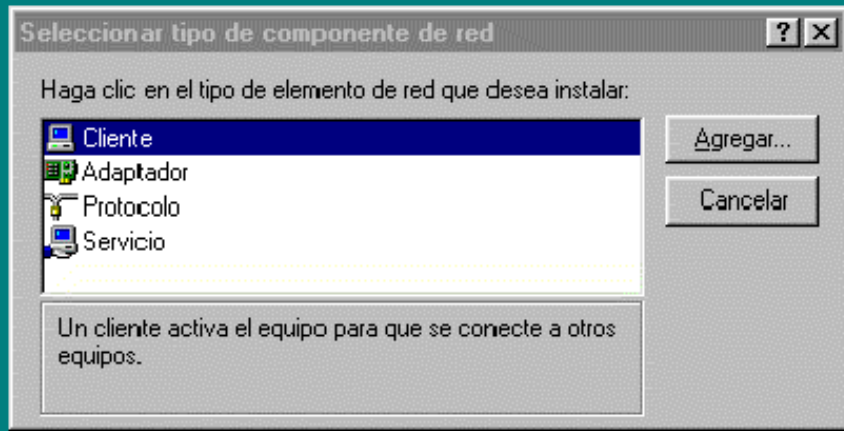

Aparece, como antes, una lista de fabricantes y a la derecha los clientes de red del fabricante que se seleccione. Por ejemplo si elegimos "*Microsof*t" podremos seleccionar "Clientes para redes Microsoft". Con esta selección se puede tener acceso a recursos de otro usuarios.

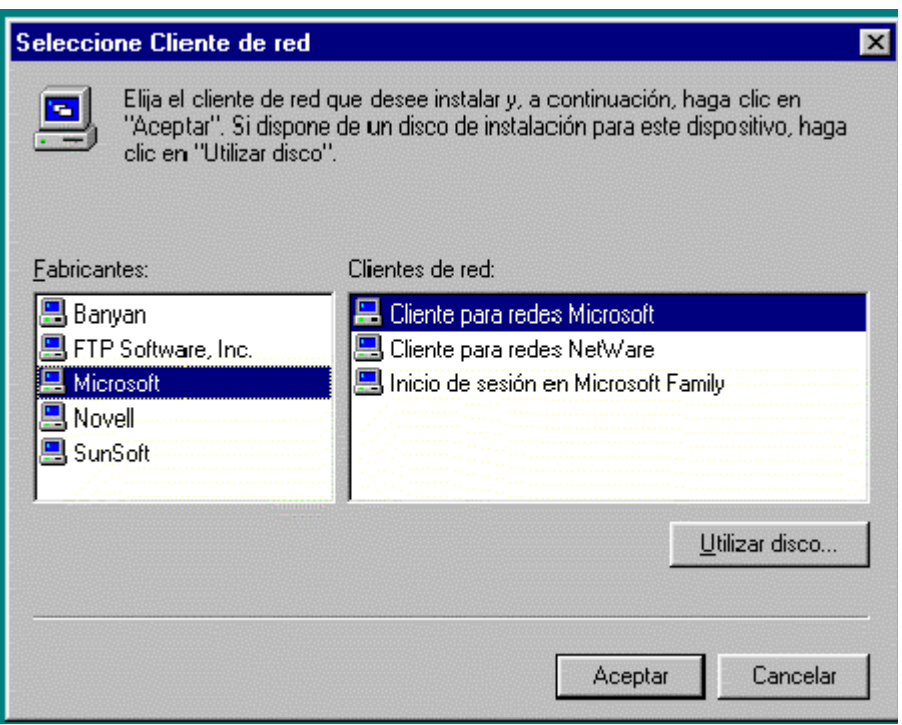

6- Pulsando aceptar volveremos a la ventana de selección de componentes de red. Si seleccionamos el ítem "*Protocolo*" y hacemos clic en "*Agregar*", aparece la ventana "*Seleccione protocolo de red*".

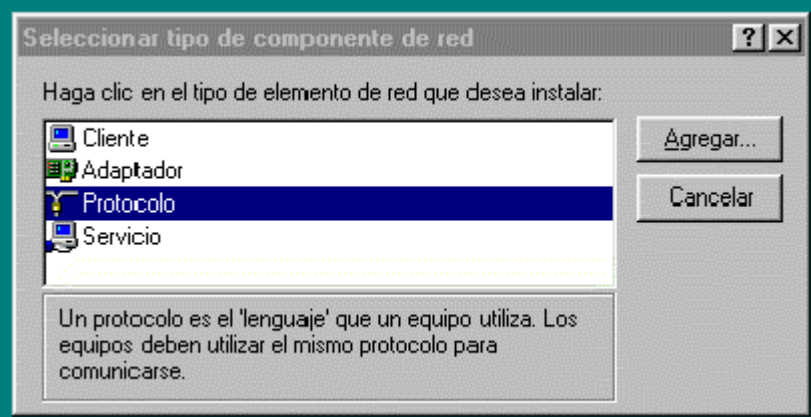

Aparece, como antes, una lista de fabricantes y a la derecha los protocolos de red del fabricante que se seleccione. Por ejemplo si elegimos "*Microsoft*" podremos seleccionar "*TCP/IP*". De esta forma tendremos un protocolo concreto para las comunicaciones de red que realicemos.

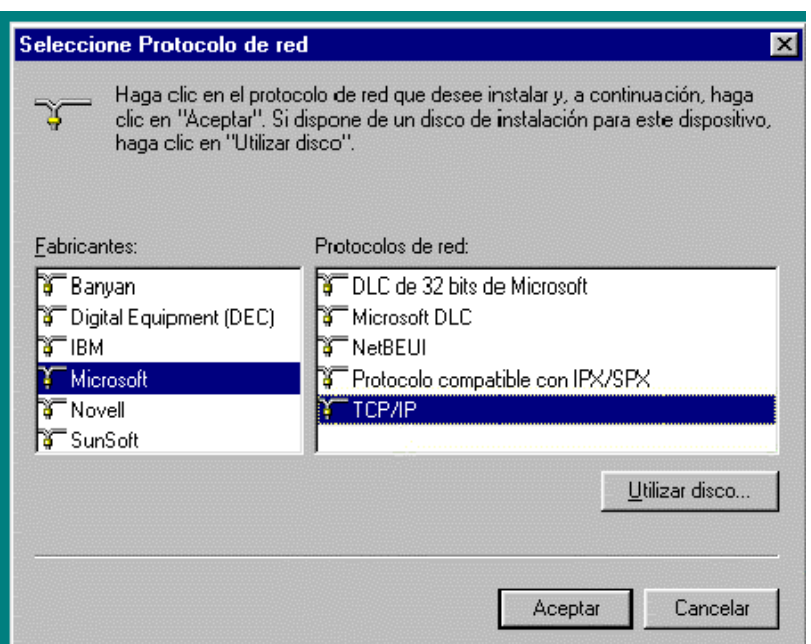

## **4.2 Asignación de dirección IP, puerta de enlace y DNS.**

Para tener la red totalmente configurada falta asignar una dirección IP, una puerta de enlace y un servidor de nombres a nuestro PC. Para ello debemos volver a la ventana de red y seleccionando el ítem "TCP/IP" y hacer un clic en propiedades para que aparezca la siguiente ventana.

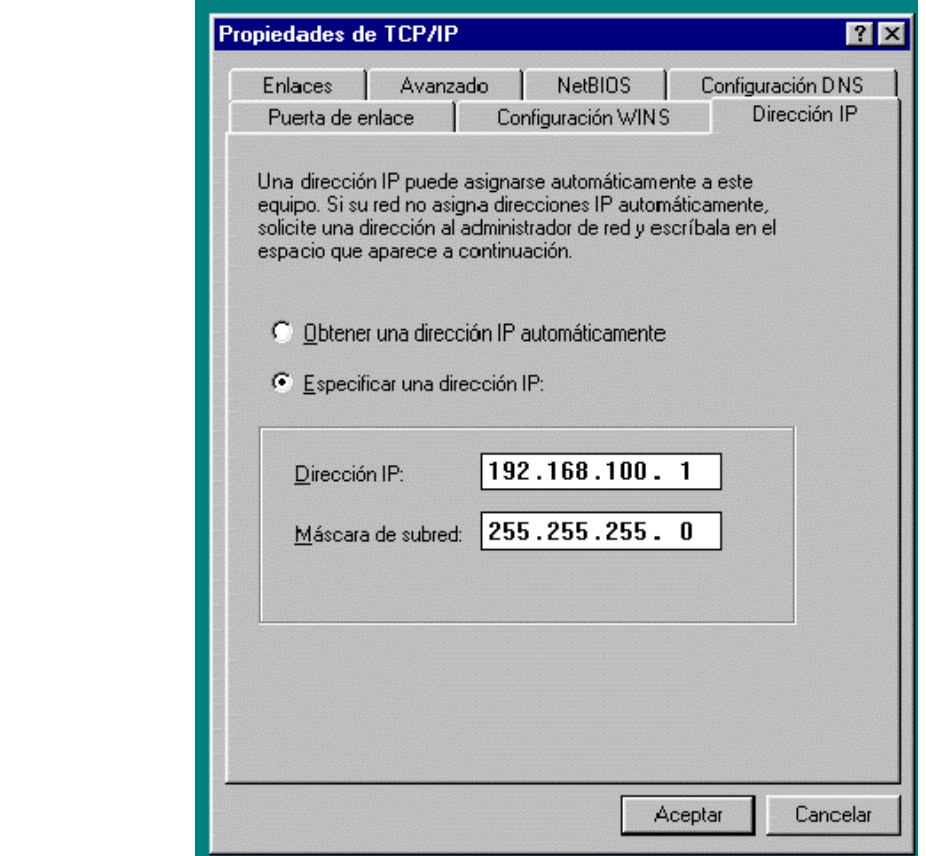

En esta ventana aparecen varias pestañas, las más importantes son "*Dirección IP"*, "*Configuración DNS*" y "Puerta de enlace".

#### Usaremos:

- Dirección IP: 192.168.1.X
	- X será el número del puesto de trabajo ( $1 \le X \le 16$ ).
- DNS: 212.128.20.252
- Nombre host:: T1-PCXX ( $01 \leq XX \leq 16$ ).
- Dominio: upct.es
- Puerta de Enlace (*Gateway*): 192.168.1.16 (*router* de red interna).

Una vez hecho esto hay que reiniciar el PC (que típico) para que la nueva configuración tenga efecto. Cuando arranque el PC pedirá un nombre de usuario y una clave de acceso. Cada alumno puede poner el nombre de usuario y clave que desee, lo importante es que cada vez que inicie la máquina con un nombre de usuario se use la clave de ese usuario (que seguridad).

#### **Formato de trama Ethernet**

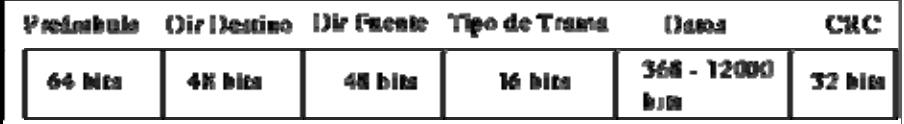

- *Datos:* el área de datos contiene de 56 bytes a 1500 bytes, por lo que el tamaño de una trama en Ethernet es variable: no menor a 64 bytes ni mayor a 1518 bytes.
- *Preámbulo:* para permitir a nodos receptores sincronizarse (1's y 0's alternados).
- *CRC (Cyclic Redundancy Check:)* sirve para detectar errores en la transmisión.
- *Tipo de Trama:* utilizado para saber el tipo de información que transporta la trama o el protocolo de nivel superior a utilizar, no necesariamente TCP/IP.

## **5. Desarrollo de la práctica.**

Para el desarrollo de la práctica hay que tener en cuenta que se va a utilizar de manera simultánea las 2 herramientas: Osciloscopio y analizador de red. De esta manera se podrá corroborar la información obtenida con una herramienta mediante la obtenida con la otra.

### **5.1 Comprobación de la comunicación.**

Antes de empezar con el estudio del nivel físico y de enlace debemos comprobar que los PCs están bien configurados y que funcionan correctamente. Para ello se abrirá una ventana de MS-DOS y se ejecutará el comando **ping <IP destino**> y se obserbarán las respuestas **[1]**. Una vez comprobado que hay comunicación abriremos el explorador de Windows buscaremos los PCs conectados abriendo el icono de "Entorno de red". Se comprobará que ambos PCs se "ven" y podemos tener accesos a las carpetas e impresoras de ambos.

#### **5.2 Estudio del nivel físico.**

Partiendo de la LAN aislada, se conectará el POD de RJ-45 entre el *hub* y uno de los PC's (es como un alargador a efectos de las comunicaciones), para de esta manera poder pinchar con las sondas del osciloscopio los pares 1-2 y 3-6 del conector. Para provocar las transmisiones de tramas por la red usaremos la utilidad "ping", que se puede ejecutar desde MS-DOS. Es conveniente ejecutar los pings desde el PC conectado al hub através del POD y ejecutar el Ethereal en el otro PC.

Una vez realizado el conexionado, habrá que observar el nivel físico, es decir, los niveles de tensión, el tiempo de bit, etc.

Para poder ver adecuadamente una trama Ethernet a nivel físico habrá que configurar el osciloscopio de la siguiente manera:

#### Base de tiempos:

10μs/div CH1: V/div: 2V/div POSITION: Position to 2div INPUT: Coupling DC, probe 10:1, invert OFF, Acq HOLD OFF. CH2: V/div: 2V/div POSITION: Position to -2div INPUT: Coupling DC, probe 10:1, invert OFF,

#### TRIGGER:

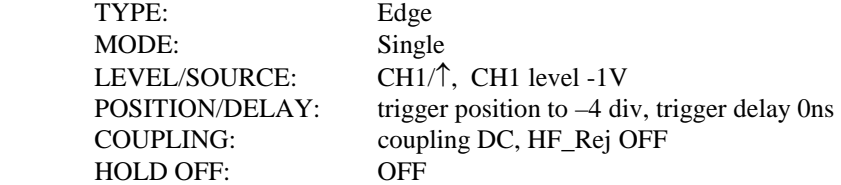

#### ZOOM:

ZOOM MODE: MainZoom

Así el osciloscopio capturará una trama completa, pudiéndose observar los detalles necesarios con la ventana de zoom. Con ayuda del osciloscopio se determinará:

- Que par usan los equipos terminales para transmitir.
- Que par usan los equipos terminales para recibir. **[2]**
- Cuales son las tensiones de empleadas para la codificación de línea.
- Que código de línea se emplea. **[3]**
- Decodificar una secuencia de bits a partir de las tensiones que aparezcan en pantalla
	- Comienzo y fin de las tramas.
	- Duración de las tramas y en tiempo de bit.
	- Decodificación de la cabecera de trama. **[4]**

### **5.3 Estudio del nivel de enlace.**

Para estudiar el nivel de enlace corroborando con el nivel físico se propone estudiar una trama que transporte un paquete con una solicitud de "ping". Para hacer este experimento se propone primero hacer dos veces "ping" desde el PC que tiene la línea de transmisión pinchada hasta el PC que tiene el programa analizador ejecutándose en él **ping <IP destino>. –n 1** Así el PC de origen actualiza sus tablas en el primer ping y ya no tendrá que usar ARP. En la segunda vez, se capturará el "ping" mediante el osciloscopio y el analizador de red, par así poder corroborar conceptos mediante las dos herramientas. Una vez se tenga la captura realizada, se trabajará con estos datos.

 El primer campo que muestra el analizador serán las direcciones físicas destino y origen de la trama MAC **[5]**. A continuación hay un byte, que en función del tipo de trama tendrá un significado u otro **[6]** . A partir de aquí los datos son de niveles superiores. **[7]** y **[8]**

#### **5.4 Protocolos de niveles superiores.**

Si se desea profundizar dentro de la trama a niveles superiores, el programa Ethereal permite el análisis hasta el nivel de aplicación. Para ver tramas de niveles superiores podemos hacer una captura de tramas al hacer una conexión FTP con un servidor FTP del laboratorio (El PC servidor, con IP= 192.168.1.16).

Para realizar esta conexión debemos conectar el PC en el que se está ejecutando el programa Ethereal, a la red del laboratorio y desde una ventana de MS\_DOS ejecutar el comando ftp 192.168.1.16 .

Poco tiempo des pues el mservidor nos pedirá un "login" (nombre de usuaruio) y un "password" (clave de acceso). Como usuario pondremos **IT1-PCxx** y como clave **PCxx** en donde xx es el número de PC.

Una vez realizada la conexión se ejecutará el comando "ls", se esperará la contestación y después se cerrará la conexión con el comando "by" y podremos pasar a analizar las tramas capturadas con el Ethereal. **[8]**.